# Operation Manual for Mycotoxin LFD Analyzer

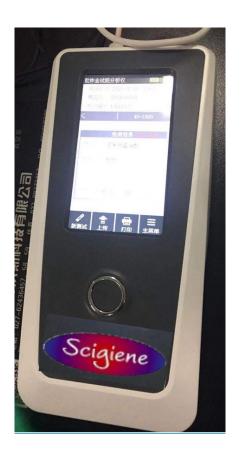

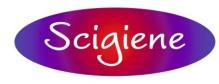

# Contents

## 1. Notes

- 1.1 Production Introduction
- 1.2 Application

# 2. Components & Primary

Structure 2.1 Components List

- 2.2 Primary Structure
  - 2.2.1Product

#### 3. Technical Parameter & Service

**Condition** 3.1 Technical Parameter

- 3.2 Transport & Storage
- 3.3 Service Condition
  - 3.3.1 Position & Installation Requirement
  - 3.3.2 Power

## 4. Installation

4.1 Installation

## 5. Operation Procedure

- 5.1 Operation Method
  - 5.1.1 System Setup
- 5.2 Assay Procedure
  - 5.2.1 Card Deck
  - 5.2.2 Rapid Assay
  - 5.2.3 Standard Assay
- 5.3 History
  - 5.3.1 Record Browse
  - 5.3.2 Record Operation
    - 5.3.2.1 Upload
    - 5.3.2.2 Empty

#### 6. Maintenance

- 6.1 Maintenance
- 6.2 Maintenance Schedule
- 6.3 Key Notes

## 7. Troubleshooting

- 7.1 System Halted
- 7.2 Other Errors
- 8. Service, Maintenance & Destroy

#### 1. Notes

Thanks for choosing the Mycotoxin LFD Analyzer from Scigiene. It adopts photoelectric detection principle to match with colloidal gold reagent for mycotoxin quantitative detection. It has features of stable performance, high precision, rapid assay and cost effective. Please read the manual before use.

#### 1.1 Product Introduction

Model: CUS-GS101

Overall Dimension: 220\*100\*75mm (L\*W\*H)

## 1.2 Application

It is suitable for rapid quantitative mycotoxin detection for personal, company and third party detection organization.

#### 2. Components & Primary Structure

#### 2.1 Components List

| S.N. | Item                            | QTY | Unit |
|------|---------------------------------|-----|------|
| 1    | Quantitative Mycotoxin Analyzer | 1   | set  |
| 2    | USB Line                        | 1   | pcs  |
| 3    | Card Deck                       | 1   | pcs  |
| 4    | CD                              | 1   | pcs  |
| 5    | Manual                          | 1   | pcs  |
| 6    | Printer (optional)              | 1   | pcs  |

Contact us immediately if any components missing or damaged after receiving goods.

## 2.2 Primary Structure

Product Appearance and Accessory Appearance shall be in kind prevail.

## 2.2.1 Product

## 1) Front View

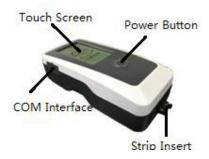

## 2) Side View

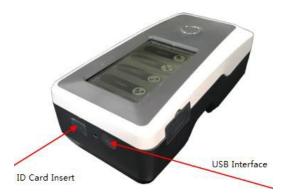

# 3) USB Line

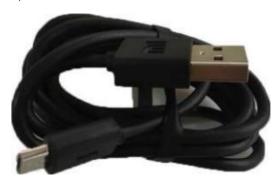

# 4) ID Card

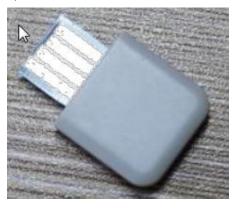

# 3. Technical Parameter & Service Condition

# 3.1 Technical Parameter

Port: RS232, USB

Repeat-ability: CV≤3%

Stability: CV≤3%

#### 3.2 Transport & Storage

Pay attention on moisture proof, anti-impact and avoiding severe vibration during transport.

Stored at -10 degree to 40 degree, 20%-90% relative humidity, atmospheric pressure 86-106kPa.

No condensation, no corrosive gas, dry and windy place.

# 3.3 Service Condition

#### 3.3.1 Position & Installation Requirement

- Product shall be placed smoothly and steadily. No heavy dust, no direct sunlight and no corrosive gas.
  Working Table can stand weight 1.5kgs.
- 2) No severe vibration, no strong electromagnetic field.
- Dry and Windy Place. Leave 10 cm distances around the product at least, so as to ensure enough space for operation and maintenance.

#### 3.3.2 Power

This Product uses two pieces of battery dc of 3400mah.

Avoid short circuit and electric shock hazard during operation.

Note: Must check document for this signal.

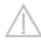

#### 4. Installation

- 4.1 Installation
- 1) Charge
- 2) Boot
- 3) Shut Down

Keep pressing the button for a while.

#### 5. Operation Procedure

You can touch the screen to run this product.

## 5.1 Operation Method

Press the button to boot the product.

It can process rapid assay, standard assay and view history record.

Run system setup according to your requirement before assay.

## 5.1.1 System Setup

Click System Setup button, and then set ON for required Items.

#### 5.1.1.1 Function Setting

1) Initiate built-in barcode: ON—Scan barcode of strip, and then assay;

OFF—Assay directly without scanning barcode of strip.

This product shall set as OFF.

2) Automatic Print: ON—Automatic print after assay;

OFF—Do not print automatically.

3) GPRS: ON—Signal of internet of things is on. You can upload assay

data. OFF-- Signal of internet of things is off.

- 4) Clock Setting: Adjust display time.
- 5) Date Setting: Adjust display date.
- 6) Inspector Setting: Manage inspector information.
- 7) Advanced Setup: Only for professionals. Require Password.

#### 5.1.1.2 Assay Item Management

Click relative item serial number so as to select suitable standard curve.

Select required assay item, then assay by clicking Rapid Assay or Standard Assay.

Import ID Card: (ID Card contains standard curve of assay item)

Insert ID Card into front part of product.

Open System Setup, in Assay Item Management, click Import button.

#### Notes:

- 1) Each item serial number and batch number is corresponding to unique assay information data. Reset will replace former setup.
- 2) Product will identify standard curve automatically after inserting ID Card, and then add the assay item into list.
- 3) When you shut down Initiate Built-in Barcode, you can manually select assay item in Assay Item Management,

because it will not read date from ID Card.

## 5.1.1.3 Quality Control

This function is only for professionals.

## 5.1.1.4 About Product

Click About Product, then it will display product model and version.

1) Factory Reset

Click Factory Reset, it will empty all data and restore factory setting. It will reboot automatically after factory reset.

2) Calibrator Parameters

It requires password and only for professionals.

#### 5.2 Assay Procedure

## 5.2.1 About Card Deck

1) There is a card deck in components list. See as below

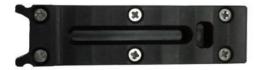

2) Install card deck inside of card reading slot. See as below

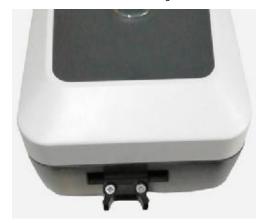

3) Pay attention to strip direction when inserting strip. The end with absorbent water is inside, while the end with color card outside. See as below

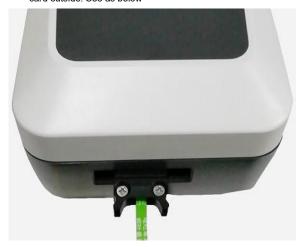

## 5.2.2 Rapid Assay

The following operation is done when you shut down "Initiate Built-in Barcode".

- 1) Press power button to start device.
- 2) Click Rapid Assay.
- 3) Click Assay Item and then select the one you want to assay.
- 4) Click Sample Info and then select right sample.
- 5) Click Internal Inspection Standard to set up. It is optional, so you also do not set it up.
- 6) Inspector: Select Inspector Information.
- 7) Click Rapid Assay.
- 8) Display Result.
- 9) Upload or print result data.

Click New Assay, and then click Upload to upload assay result to data platform.

Click Print to print assay result. At last, click Main Menu to come back to Main Menu Interface.

#### 5.2.3 Standard Assay

The following operation is done when you start "Initiate Built-in Barcode".

- 10) Press power button to start device.
- 11) Click Standard Assay.
- 12) Click Standard Assay and then it will obtain assay information, match with corresponding standard curve and start counter down for hatching. It will begin assay after finishing counter down.
- 13) Display Result.
- 14) Upload or print result data.

Click New Assay, and then click Upload to upload assay result to data platform.

Click Print to print assay result. At last, click Main Menu to come back to Main Menu Interface.

#### 5.3 History

Click History in Main Menu, then you can view record or operate record.

Click View Record to check all records. In the interface, there are following information:

- 1) Record ID: Assay S.N. Record ID adds 1 automatically after one assay.
- 2) Assay Item
- 3) Assay Date
- 4) Click any record, and then you can see detail assay information.

Click Search, you can get relevant information by searching date.

#### 5.3.2 Operate Record

You can process record transmission and empty record.

#### 5.3.2.1 Upload Record

Generally speaking, it takes one minute for mass record upload. If there is no response, please check if lines are well connected.

5.3.2.2 Empty Record

## 6. Maintenance

#### 6.1 Maintenance

This product only requires external clean. You can use wet cloth and 70% ethyl alcohol to clean it. It is forbidden to use decolorizer (≥0.5% solution), because it can damage shell and touch screen. Do not clean any internal part.

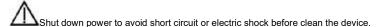

#### 6.2 Maintenance Schedule

Daily Clean.

- 6.3 Key Notes
- 1) Do not place device in place where it is difficult to operate or disconnect with power.
- 2) Do not put other things into card deck except supplier's strip.
- 3) Wear protective gloves or other PPE to avoid skin exposure if assay sample is infectious.

- Discard used strip according to Regulation on the Administration of Medical Treatment Wastes, avoiding potential biological hazard.
- 5) Please use the device according to the manual.
- 6) Data Storage and Restore

It can store imported standard curve relating to assay item and batch information from supplier and also store assay record. It can store maximum 16 assay items at the same time and 3 batch data of each assay item. It can store 5000pcs assay record. All stored data will restore automatically after power failure. It will empty all data after you choose Factory Reset.

#### 7. Troubleshooting

- 7.1 System Halted
- 1) Turn off the power
- 2) Unplug and plug power again
- 3) Turn on the power.
- System logic error is highly unlikely. The Assay Data would lose if it occurred at that time. History Record is still in device. Turn off the power and then reboot for further operation.
- 2) You cannot upload assay data when network is not available. While, you can still process assay and backup assay data.

#### 8. Service, Maintenance & Destroy

It does not require special maintenance. Just keep external clean and replace printer paper.

Internal Parts like electric circuit, printer, scanning mode and assay mode shall be replaced by supplier. Do not recommend third party to change those parts.

If you want to destroy the device, please refer to Regulation of B type Electronic Instrument.

We provide technical assistance and functional maintenance to software.

Please use the device by following the manual, otherwise, we do not bear the loss occurred.